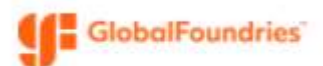

## How to Create a Supplier Portal Account and Log In for the First Time

This guide demonstrates the steps to set up a user account in the GlobalFoundries Jaggaer Supplier Portal

Note: This process is initiated when GlobalFoundries invites you from within our Supplier Management platform. You may already be doing business with us. This does not mean that there is anything wrong with your account. Instead we are looking to make sure our company profile is up-to-date and accurate.

## Procedure:

1) You will receive an email from globalfoundries@sciquest.com with your invite. If you've already registered and you just need to log back into the portal, you can use this link.

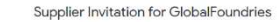

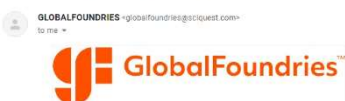

**Supplier Invitation for GlobalFoundries** 

ndries has invited you to register as a potential suppiler. Our suppiler network is a be<br>lier Registration and eProcurement system that provides a one-stop, complete solut<br>sunctior interaction

Becoming a Globall<sup>e</sup>cundries network supplier is free, easy and it only takes a few minutes to jo<br>selecting the the Tegister Now" button below, you will be routed to a secure website to comple<br>seglistation process. Upon s

2) After clicking "Register Now", you will be taken to the supplier portal intro page.

a. Click "Continue with Registration" at the bottom of the page

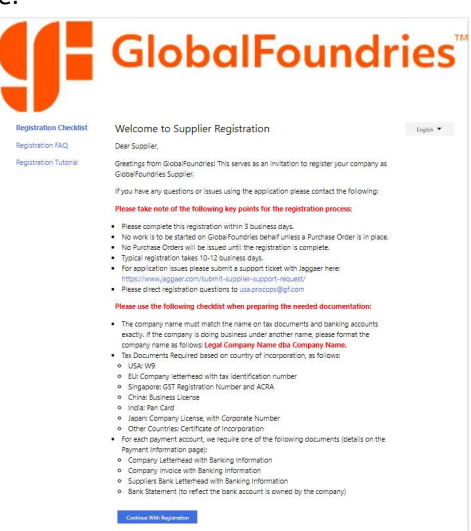

- 3) Please fill in the contact information for the user that will use the portal on behalf of your company.
	- a. Note: This does not have to be the same person that was sent the original email. If you need to send this registration form to another user within your organization, you may forward the email to them. Or you can just create a password for them to use, and it will send them an email to validate their email account and ask them to log in.

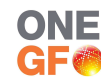

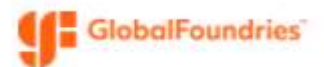

- 4) To get back to this portal in the future, please bookmark this link: https://solutions.sciquest.com/apps/Router/SupplierLogin?CustOrg=GlobalFoundries
- 5) That's it! You've created an account to the portal and can use it to:
	- a. Complete registration information
		- i. Validate Tax and DUNS numbers
		- ii. Validate contact information
		- iii. Update diversity classification
	- b. Complete a Questionnaire (if assigned)

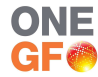